## Liberty Networking Guide

This guide will assist you in getting Liberty to run within a Network environment. This is intended to be a guide. If you do not understand any of the steps or information within this guide, you will need to contact a Networking professional for assistance. Resaleworld.com does NOT support Network configuration, troubleshooting, etc. The Liberty server cannot be a Laptop. Resaleworld does not provide support for users running a wireless (WiFi) network.

There are a few basic things you will need to know to get Liberty to work in your Network environment.

- At least one of your computers must be designated as the "Server." This means, Liberty must have a "Server" installation of the Liberty software. This will install the Microsoft SQL Server Database Management System.
- All other computers on the Network will receive a "Client" installation of Liberty.
- On the computer designated as the "Server." The C:\RWD folder/directory must be "shared out" with "Full Control."
- On all of the computers designated as "Clients," they will need a "Mapped Network Drive" that is connected to the Server's C:\RWD share.

Sharing out the Server's C:\RWD directory:

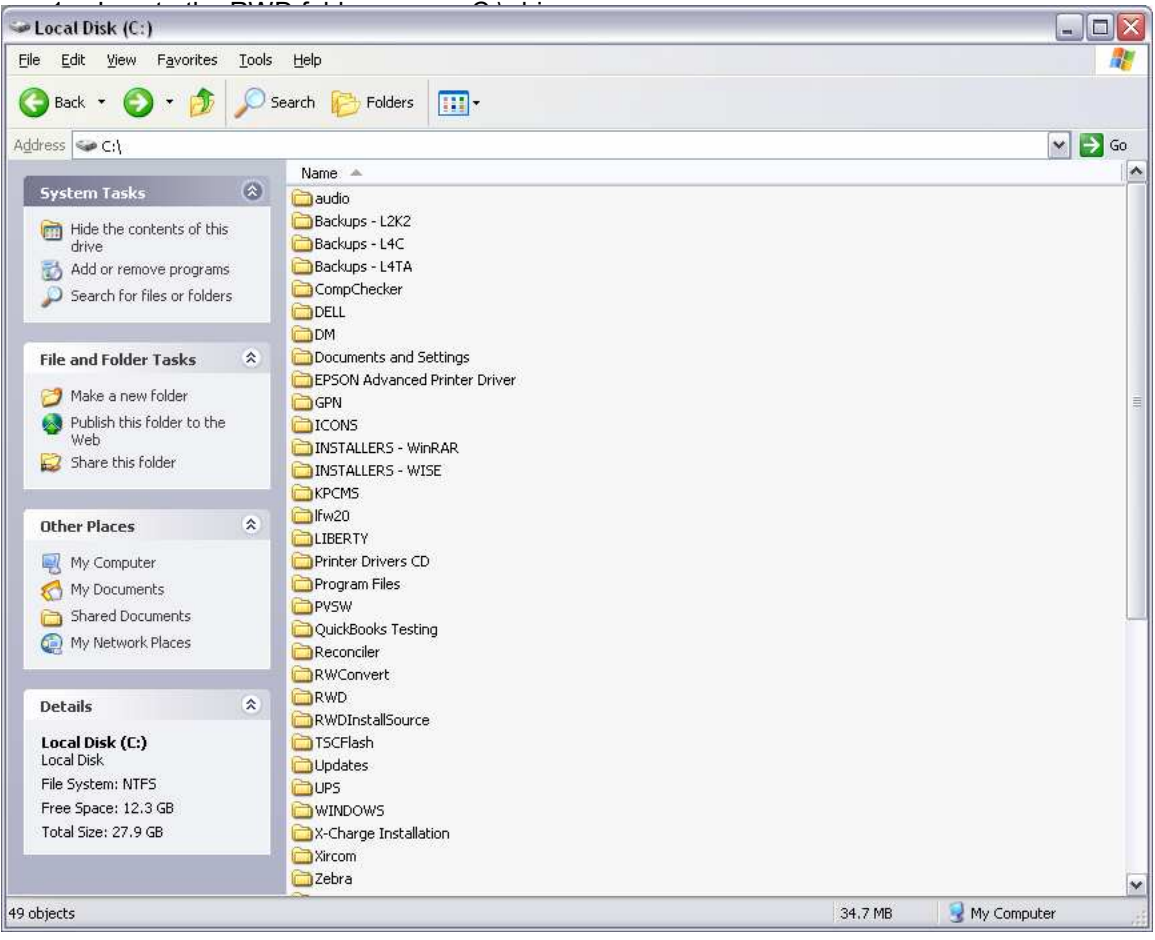

2. Right-click on the RWD folder and choose "Sharing and Security…" You should see the following screen:

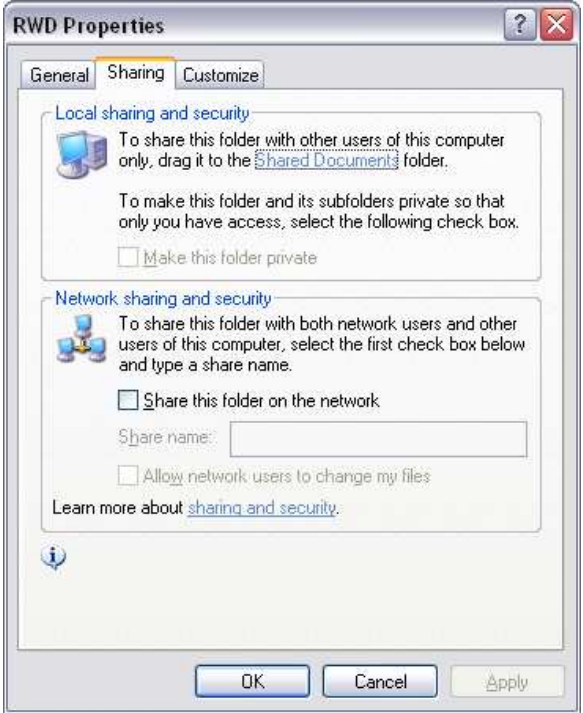

3. Place a check-mark in the "Share this folder on the Network" box.

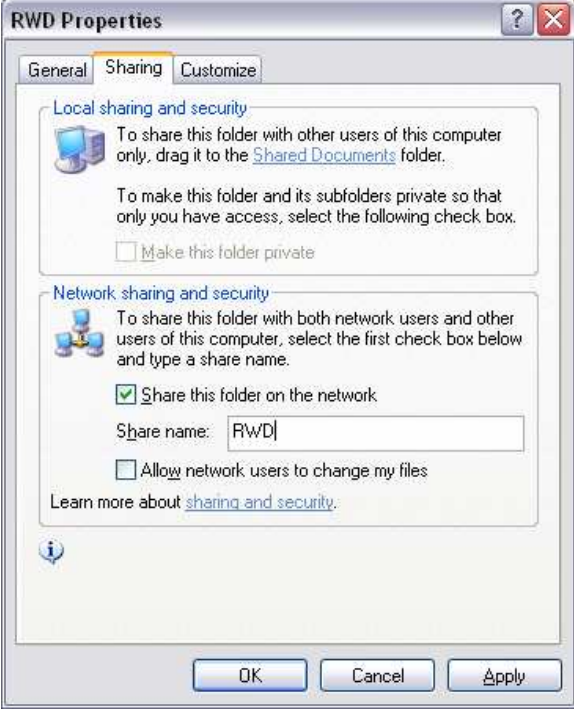

- 4. The "Share name" should default to 'RWD' leave these set as 'RWD'.
- 5. Place a check-mark in the "Allow network users to change my files" box.

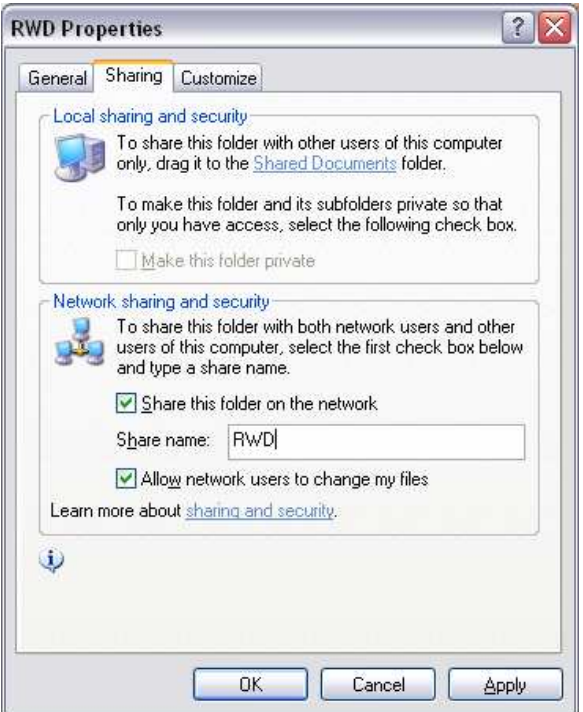

- 6. Click "Apply" and then click "OK."
- 7. Your RWD folder should now show a little "hand" on it:

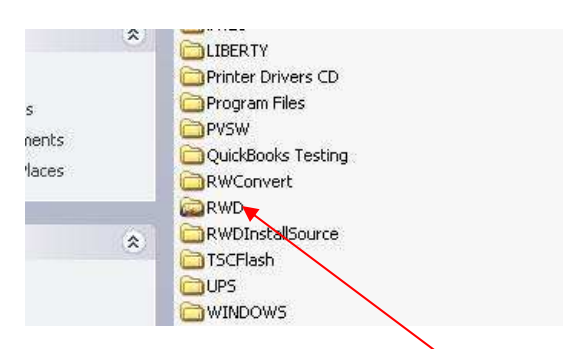

You are now ready to connect your Client PC via a Mapped Network Drive to this Share you just created!

Mapping a Network Drive from your Client PC to the Server's C:\RWD Share:

1. Locate you're My Network Places icon on you Desktop or under your Start menu:

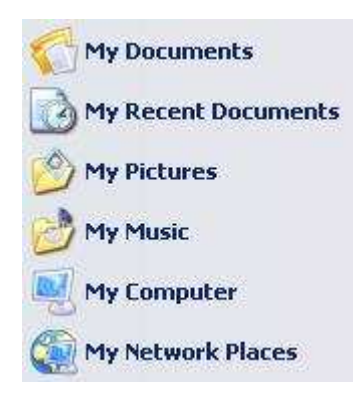

2. Once you open My Network Places, you should see the following screen:

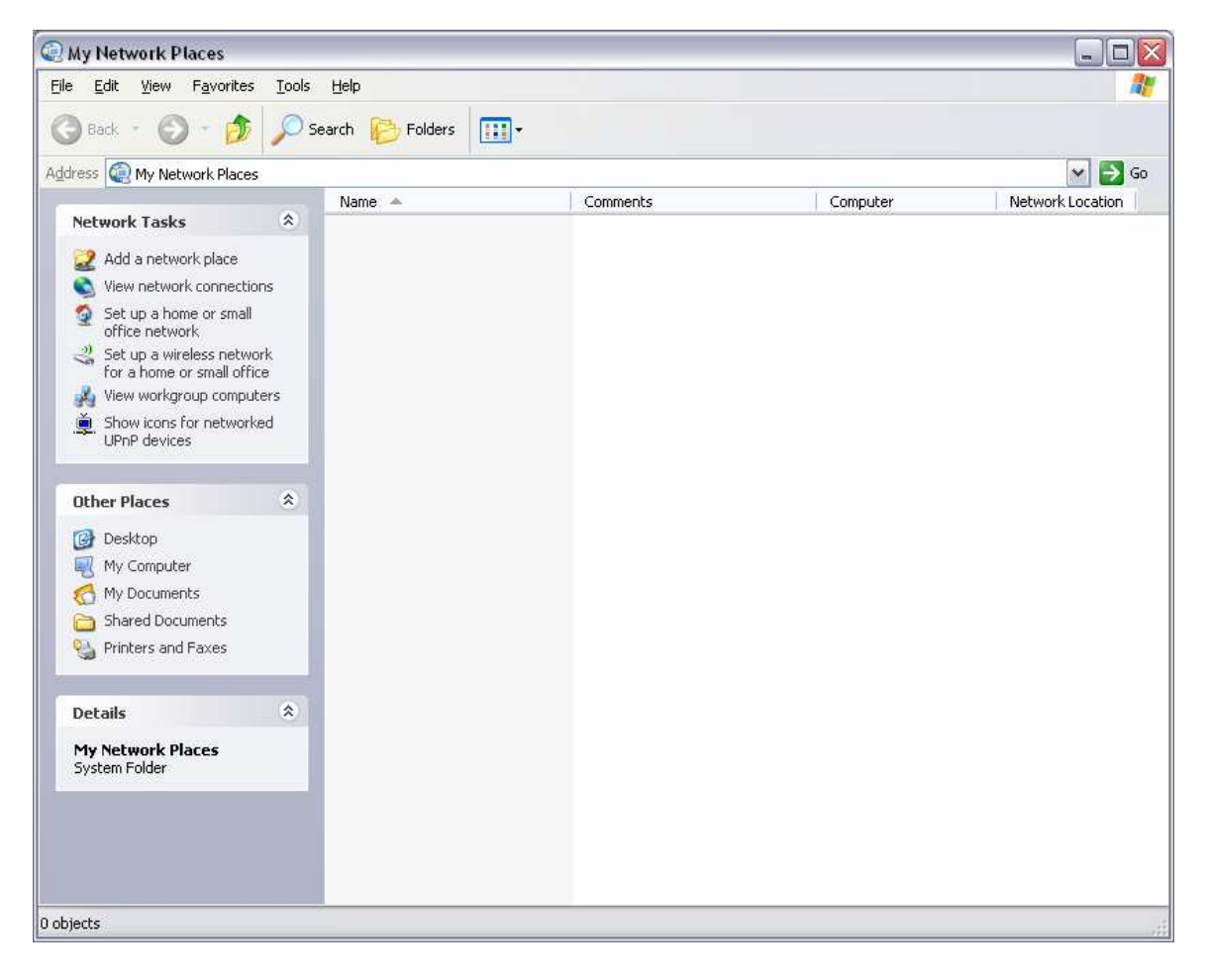

3. Towards the top of the screen, click on Tools, then click Map Network Drive. You should then see the following screen:

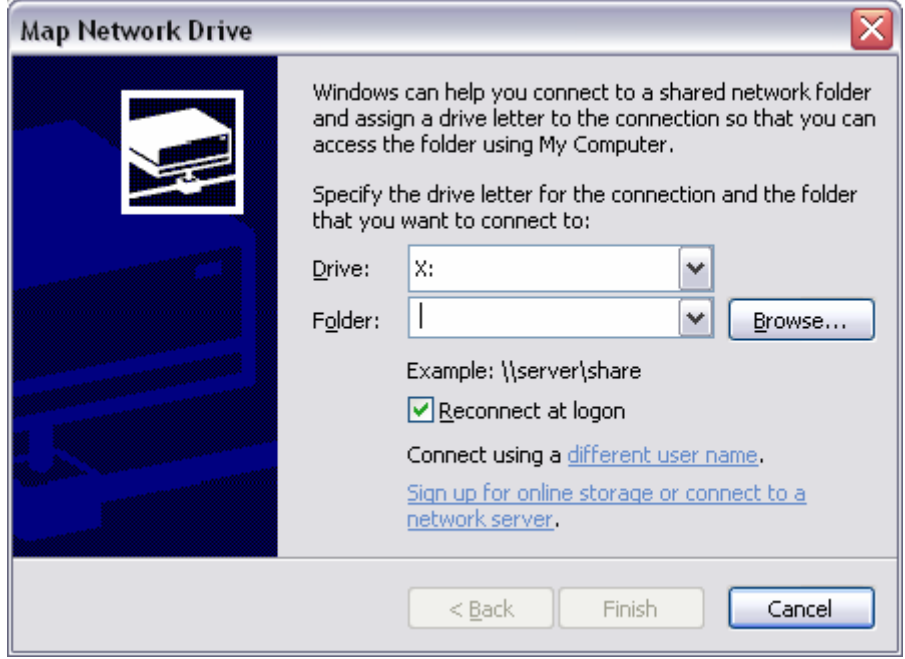

- 4. You must first specify the Drive Letter you want to use. Resaleworld.com recommends sticking with the same Drive Letter on each of your Client computers. For example, if you choose Drive Letter "L", you would want to do the same on your other Client computers. This just keeps things consistent and easy to remember.
- 5. Click on the "Browse" button and you should see the following screen:

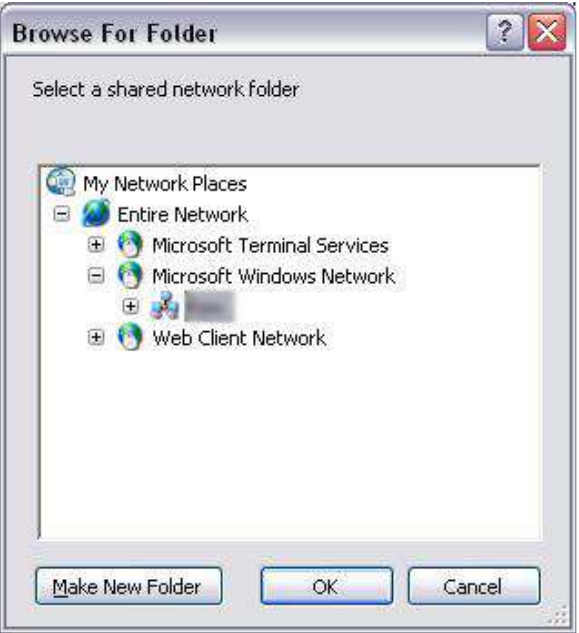

- 6. Underneath the "Microsoft Windows Network" icon, you should see your Windows workgroup. \*\*\*Note: If you do not see your Windows workgroup or if you click on the workgroup and nothing appears/you receive an error, you will need to contact a Networking professional.
- 7. Once you click the little plus sign (+) to the left of your workgroup, you should see the rest of the computers on your workgroup.

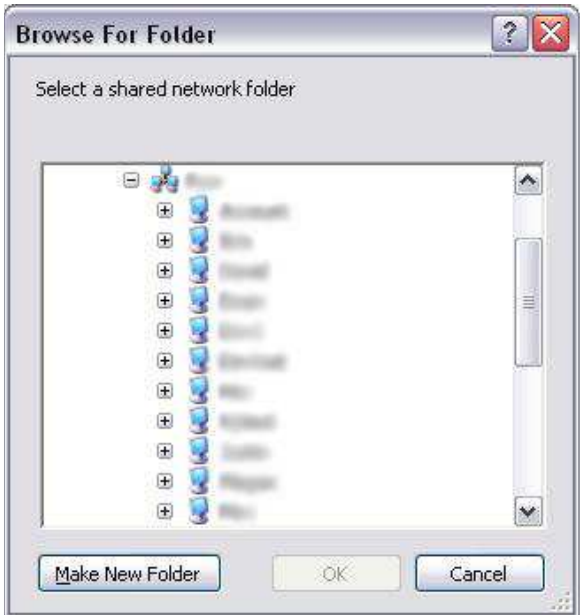

8. Click the plus sign (+) to the left of the computer that was designated as the Liberty Server. You should see something similar to the following:

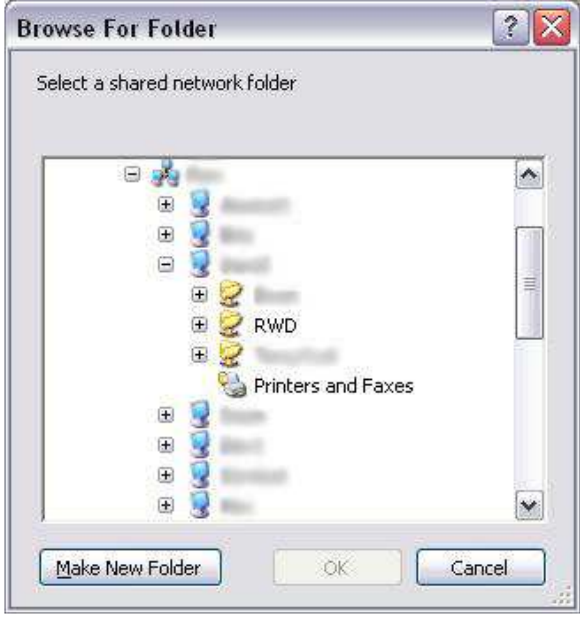

9. If all was shared-out properly on your Server, you should see the 'RWD' share. Click on the 'RWD' share and then click "OK." \*\*\*Note: "OK" will not be available to you until you click on the 'RWD' share.

10. You should then be back down at the "Map Network Drive" window.

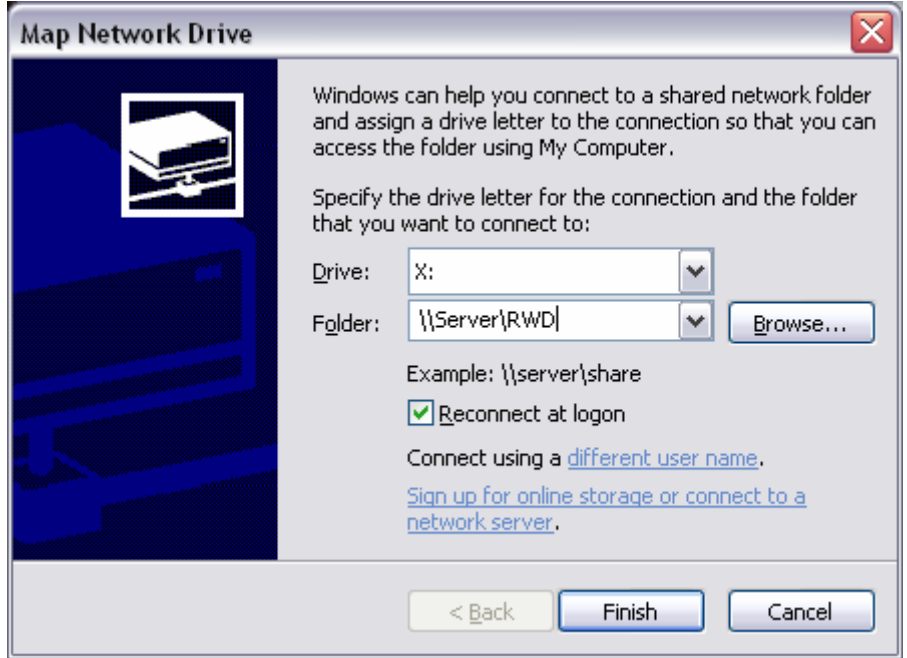

11. Once you click the "Finish" button, the share you just mapped to should "pop up" on your screen.

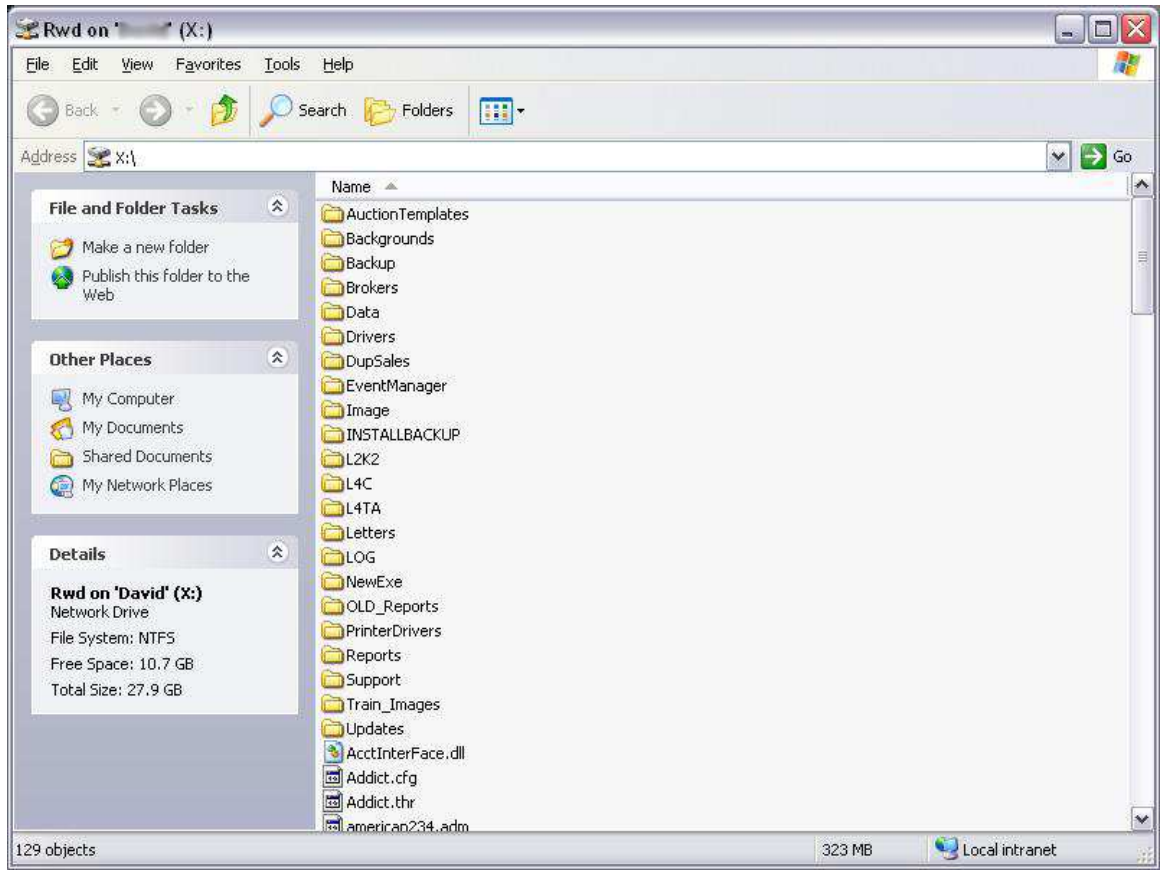

You have successfully Mapped a Network Drive from your Client PC to your Server PC! You should now see a new section within "My Computer" that is entitled "Network Drives." If you double-click on the new drive you just Mapped, it should take you to the Server's RWD folder. You should see folders such as Auction Templates, Brokers, Data, etc.

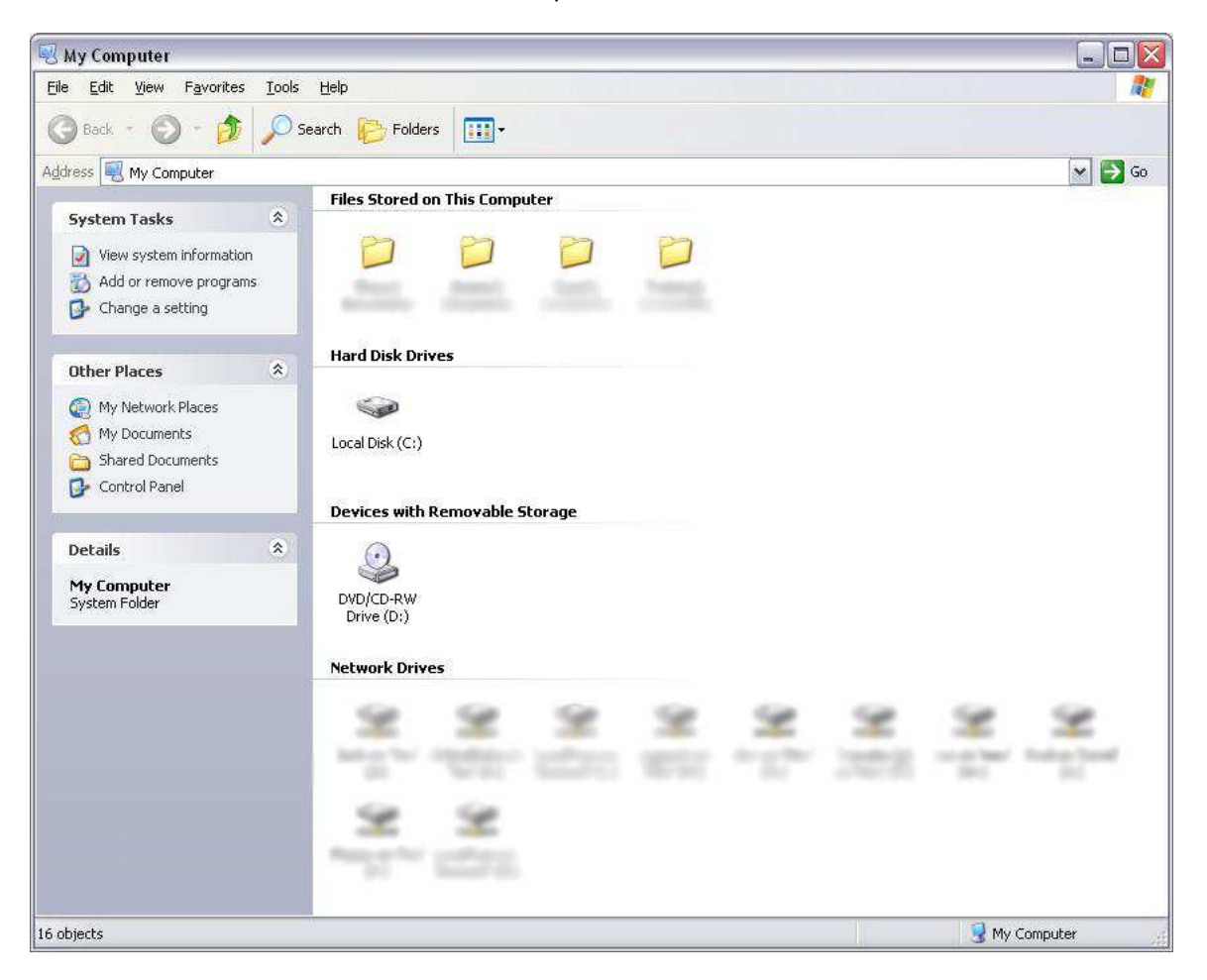

Connecting Liberty to this Mapped Network Drive:

- 1. On your Client PC, double-click on My Computer, then double-click on Local Disk C:\ and then finally, double-click on the RWD folder.
- 2. Within the RWD folder, locate a utility named RWDBUtil.exe double-click on this utility. You should see the following window appear:

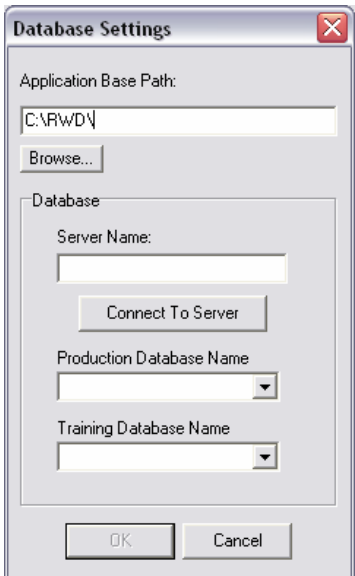

3. For the "Application Base Path,' please enter the letter of the Mapped Network Drive you just established on the Client PC. In this case, we used Driver Letter X:\

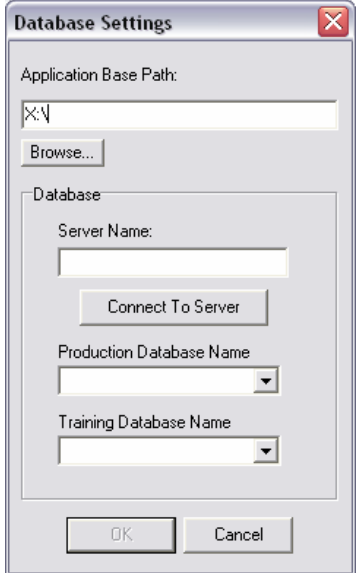

4. In the "Server Name" field, enter the name of your Server. In this case, our Server Name was "Server."

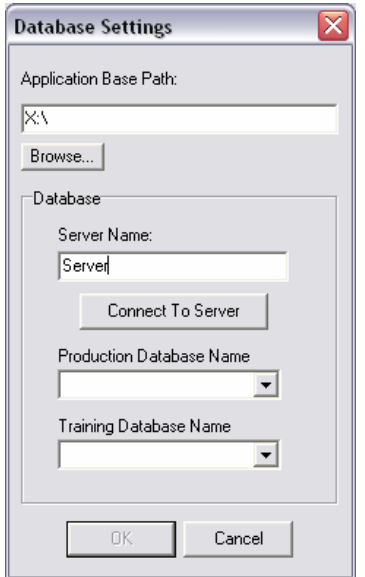

5. Once you click the "Connect To Server" button, you should the following:

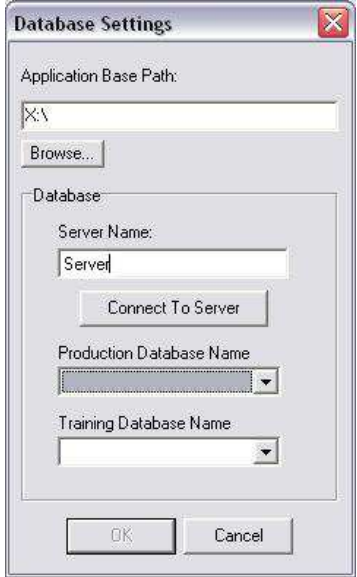

- 6. For the "Production Database Name," please select 'RWD'.
- 7. For the "Training Database Name," please select 'RWD\_Train'.

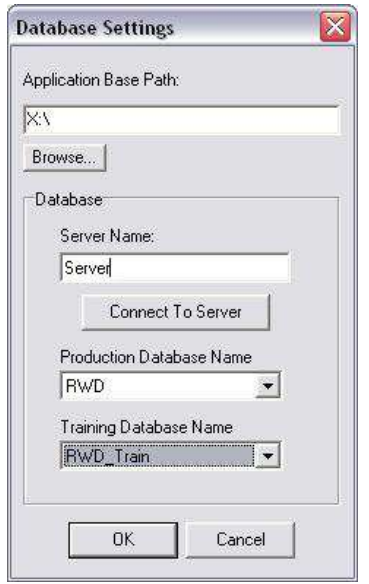

8. Click "OK".

You have almost completed the Liberty Network setup!

Setting the Liberty "Image Path" for your images:

\*\*\*Note: This setting only applies to customers running versions of Liberty greater than Liberty 2002.

- 1. Open the Liberty software application.
- 2. Click on Tools
- 3. Click on Ecommerce Options
- 4. On the "General" tab, locate the "Image Path" field.
- 5. Enter X:\Image\.

\*\*\*Note: In our example, we used X:\ for our Mapped Network Drive. Your Drive Letter could be different. Also, **ONLY** the Client PCs will have their Image Path set to X:\Image\. The Server's Image Path will remain C:\RWD\Image\.

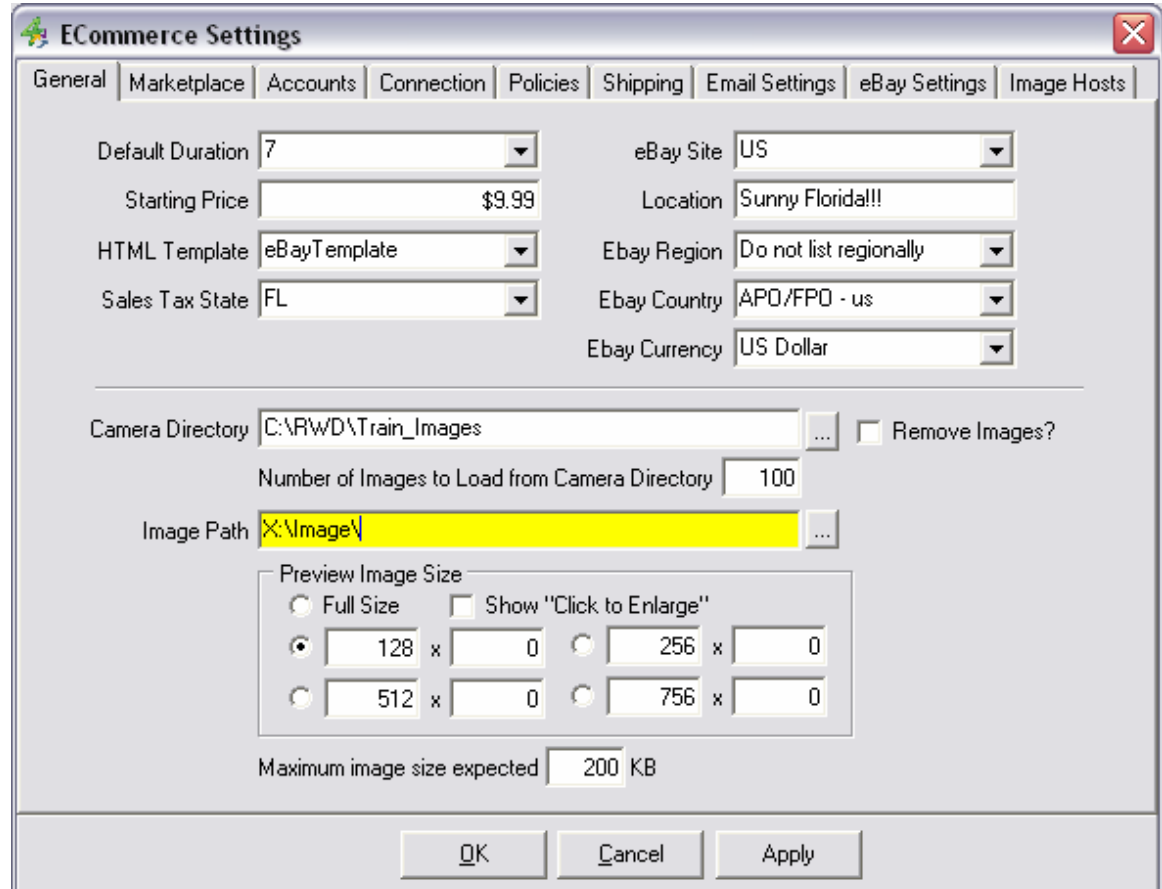